## **UNSW eNotebook (LabArchives) Getting started - for pilot/previous users**

## **Research Technology Services**

*Important note:*

This process involves transfer of all data in your notebooks to the UNSW instance of LabArchives. Please ensure that you remove any data that you do not wish to be governed by UNSW prior to commencing the linking process.

*Step-by-step process:*

1. Go to https://aushib.labarchives.com/select\_institution and select *"University of New South Wales"* in the dropdown options under *"I want to login to my LabArchives account through my institution."*

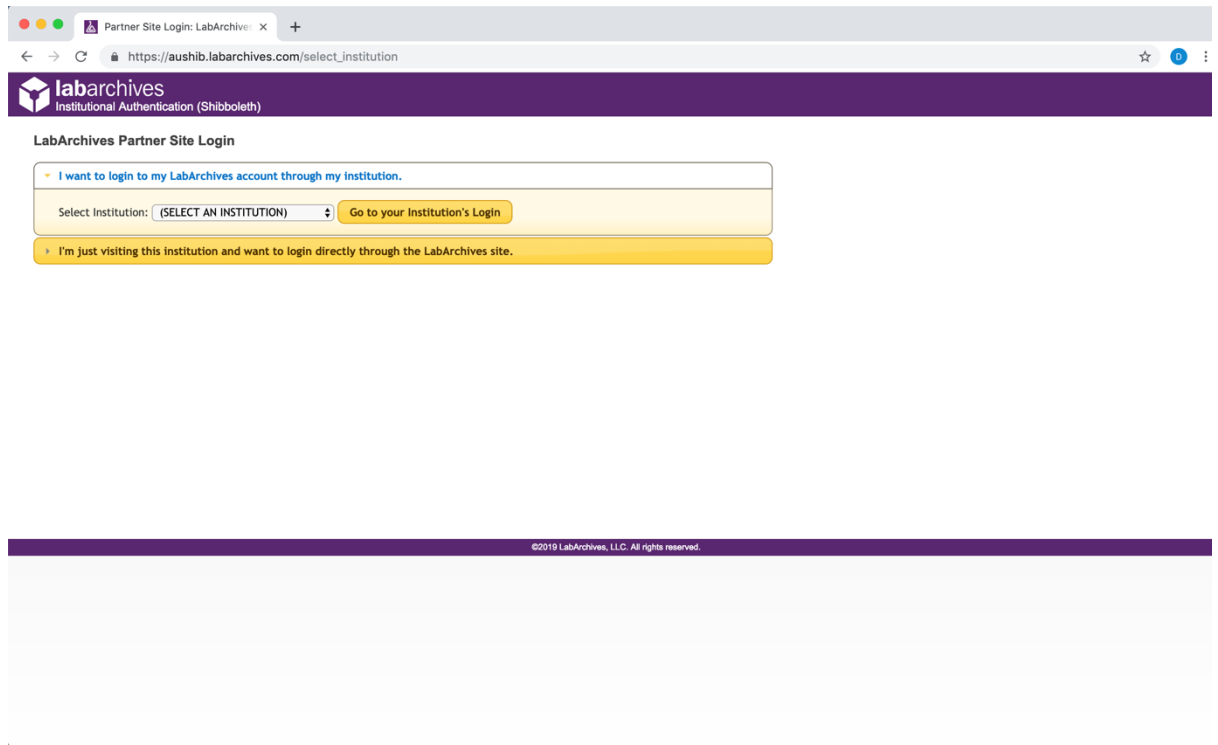

2. Log in with zID and password.

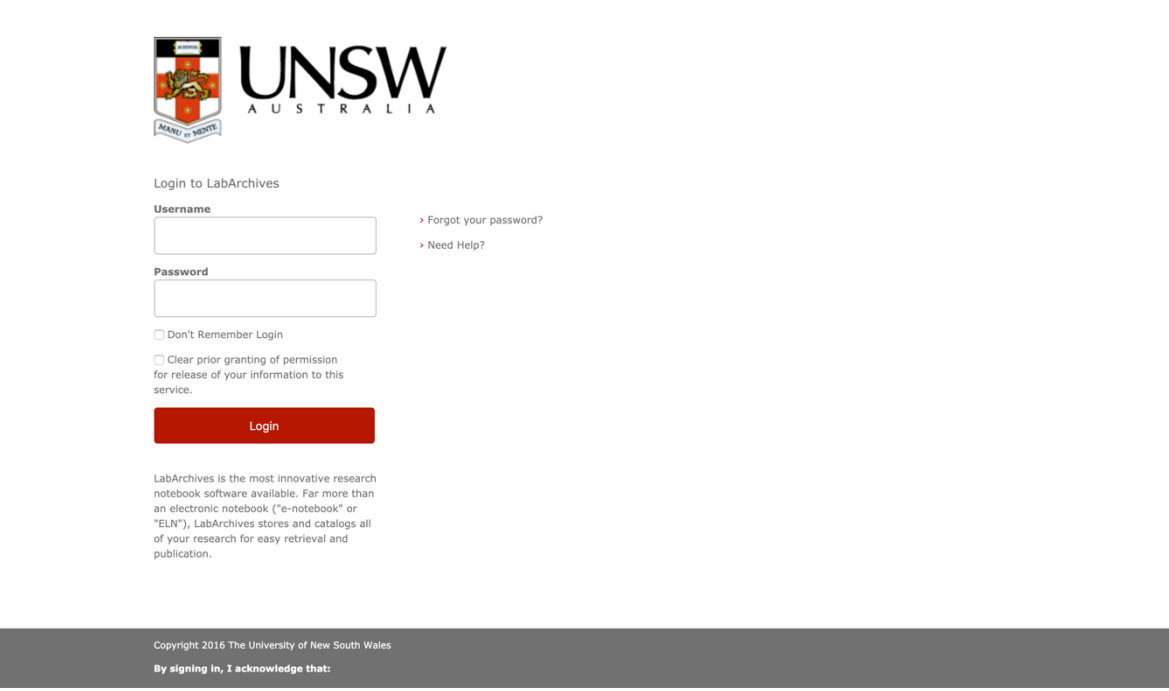

3. After selecting your preferred information release consent duration option, click *"Accept".*

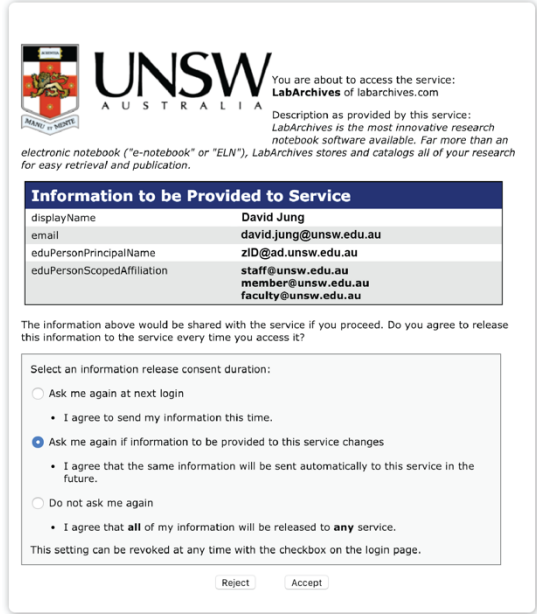

4. Click *"I have an existing LabArchives account already".*

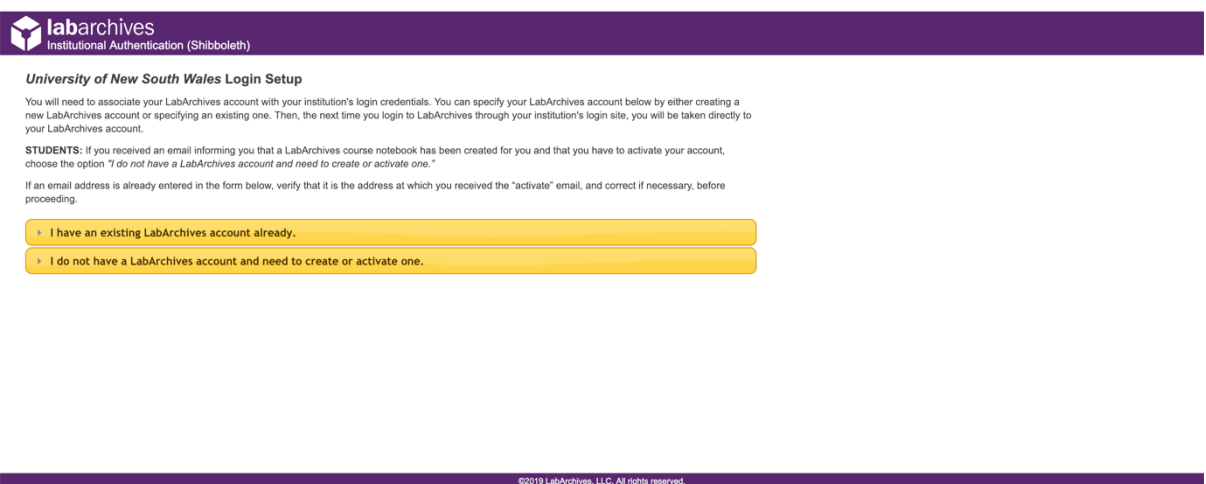

5. Log in with the email address and password combination that was used to create your LabArchives account during the pilot period.

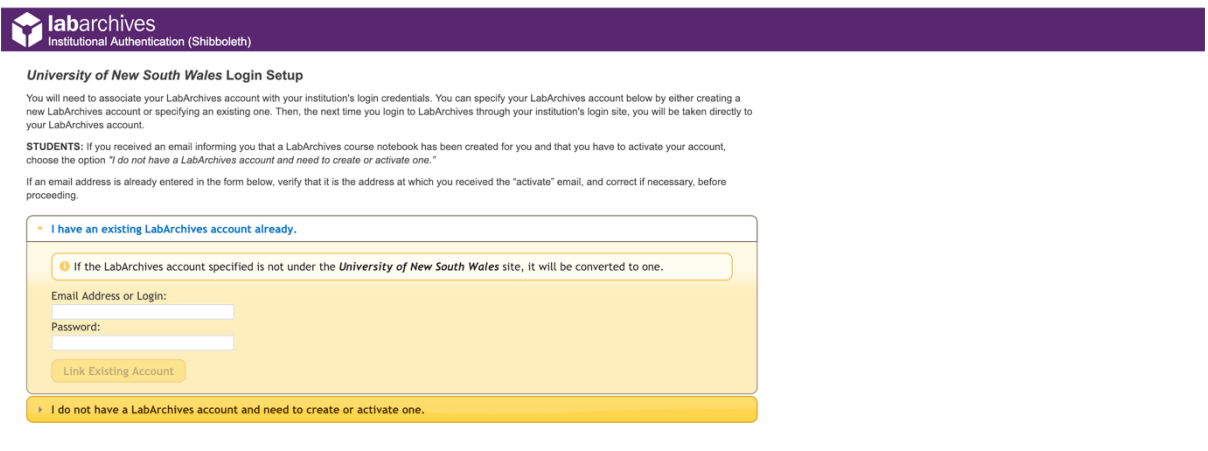

@2019 LabArchives, LLC. All rights reserved.

6. Click *"Yes"* and your existing LabArchives account and all the associated notebooks are now linked to your UNSW credentials.

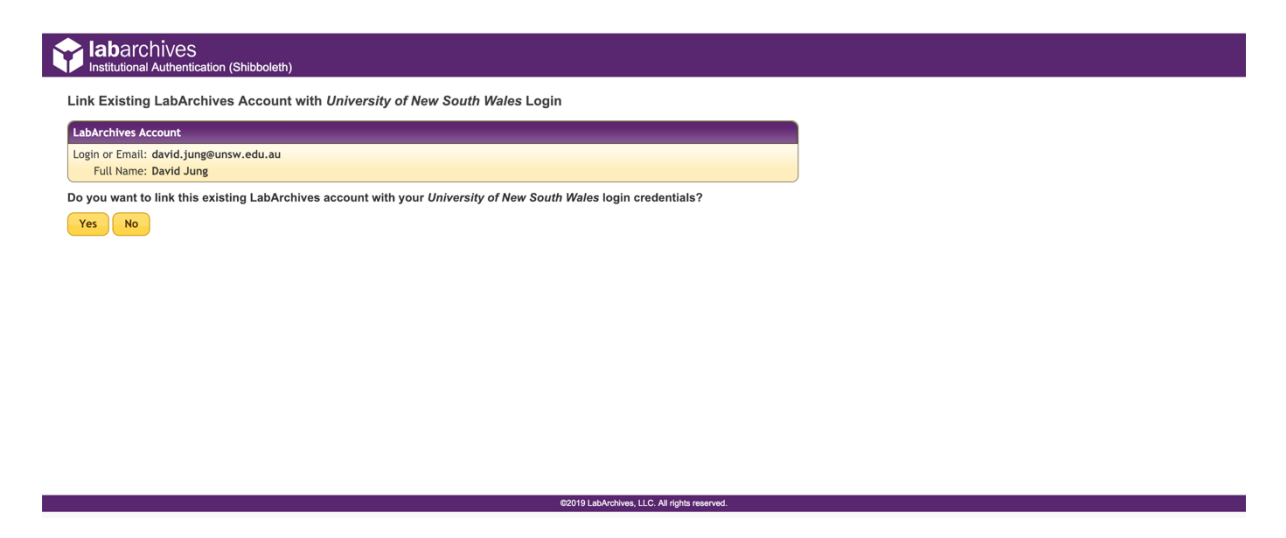

*Note: this process only needs to be done once and on subsequent visits, your zID credentials are used to access LabArchives.*

7. Remember to give your default notebook a meaningful name (e.g. short project title) by right-clicking the notebook name on the left-hand side panel and clicking *"Rename item".* This is especially relevant when you are sharing the notebook with others.

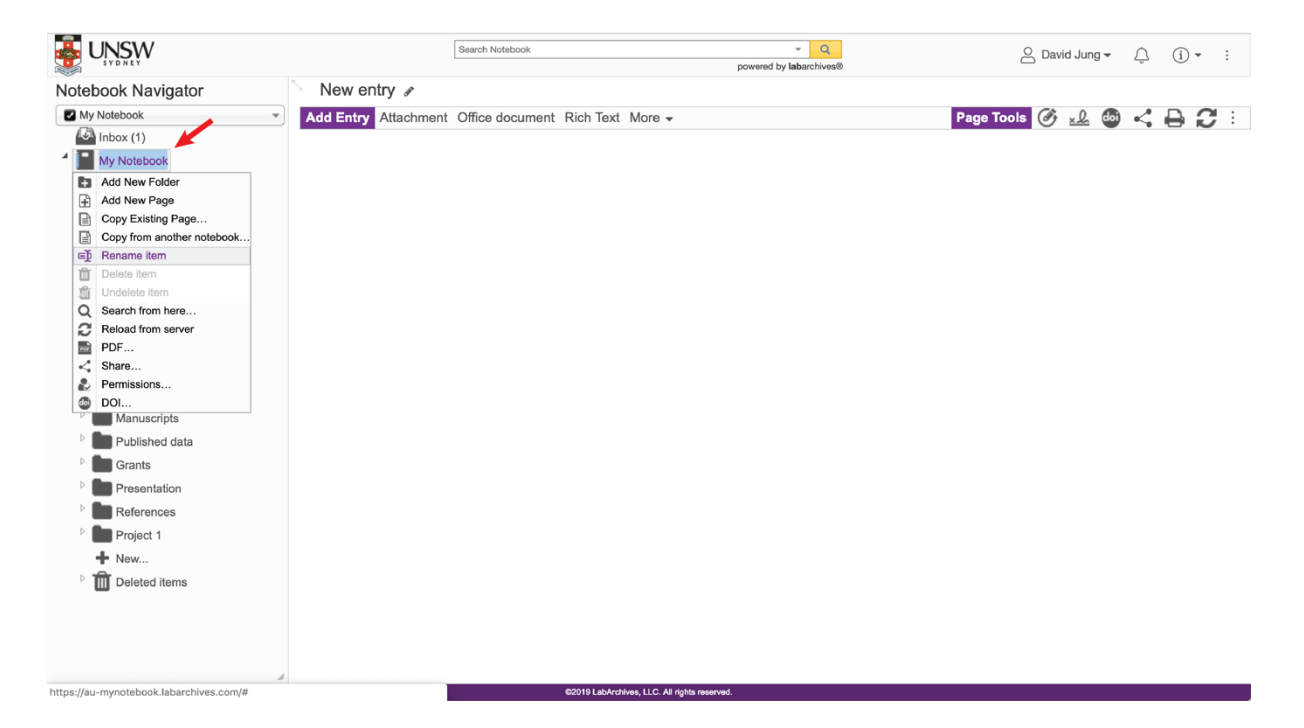

8. If you are a Higher Degree Research candidate or undergraduate student with a research project, remember to give your supervisor access to your notebook by clicking three dots at the top-right corner and clicking *"Notebook settings"*.

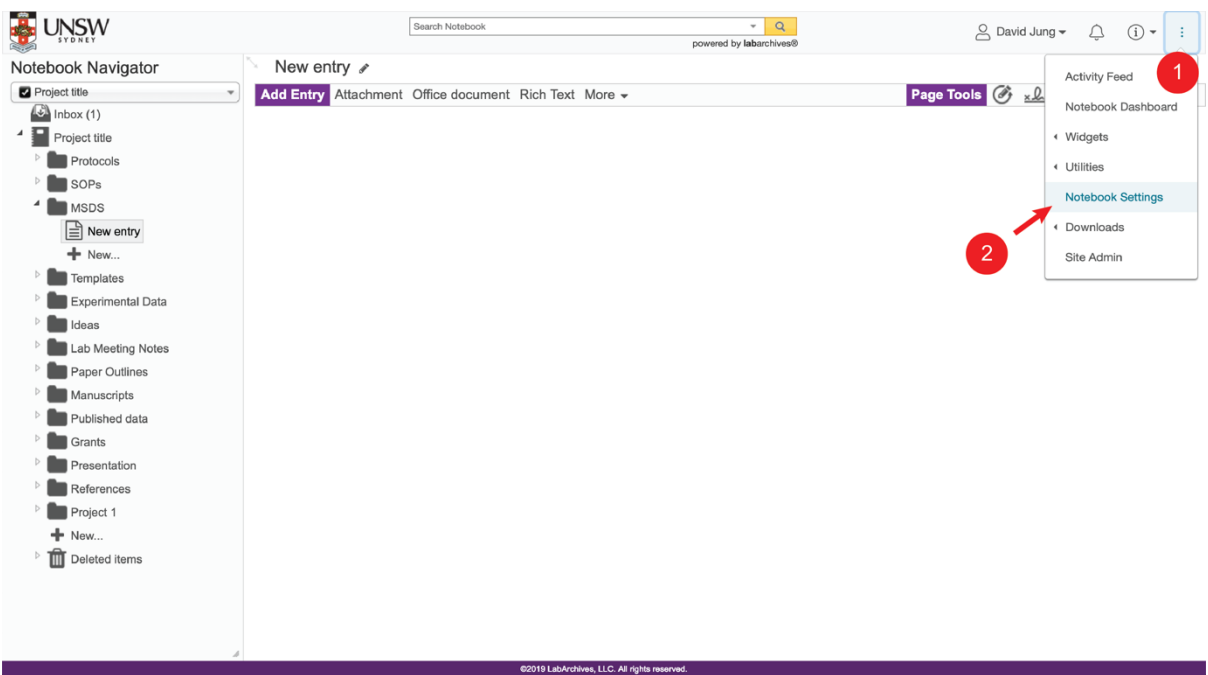

9. Click *"User Management"* and then *"New User"*. Type in the email address of your supervisor and click *"Add User"*.

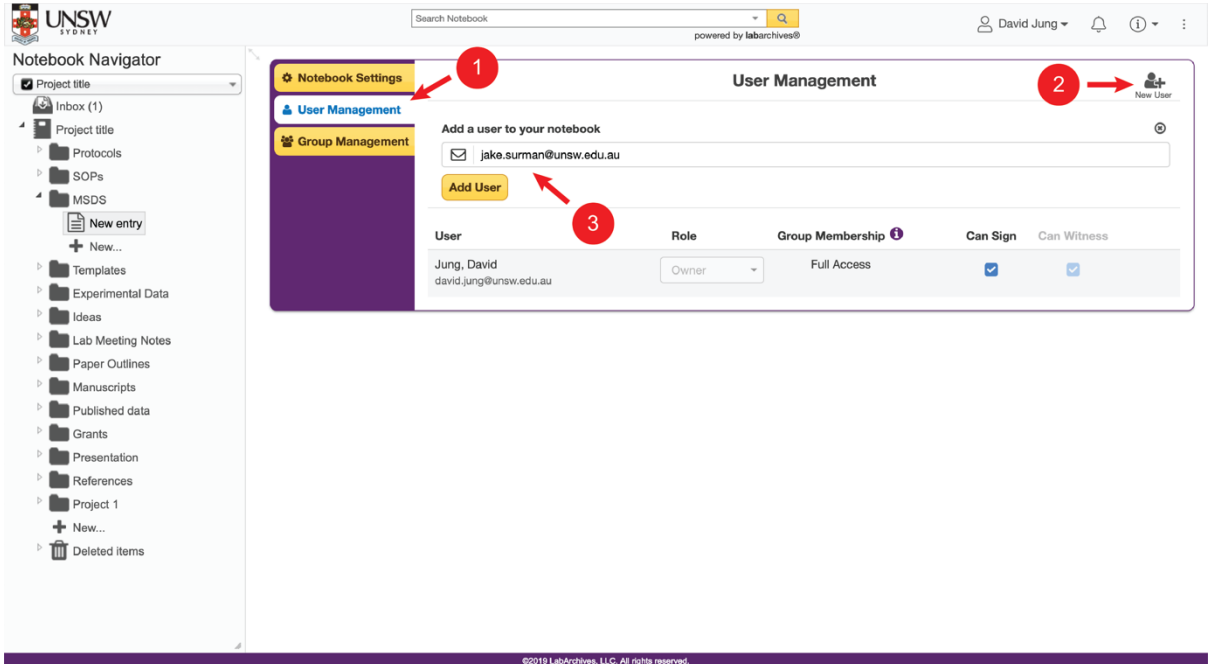